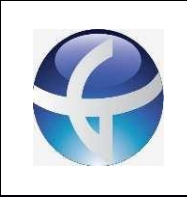

# **GENESIS TECNOLOGIA**

### **Portal Entrega de Resultados Manual Algebra**

#### **11.6. Como o Paciente pode acessar o resultado do exame**

O Portal de Resultados proporciona ao Paciente acesso a seus exames efetuados na clínica. Este processo é realizado da seguinte maneira:

• Primeiramente deve-se acessar o link do portal e efetuar o acesso com o login e senha disponibilizado pela Clínica. *(Geralmente o acesso é feito utilizando como login o PROTOCOLO e como senha o PRONTUÁRIO);*

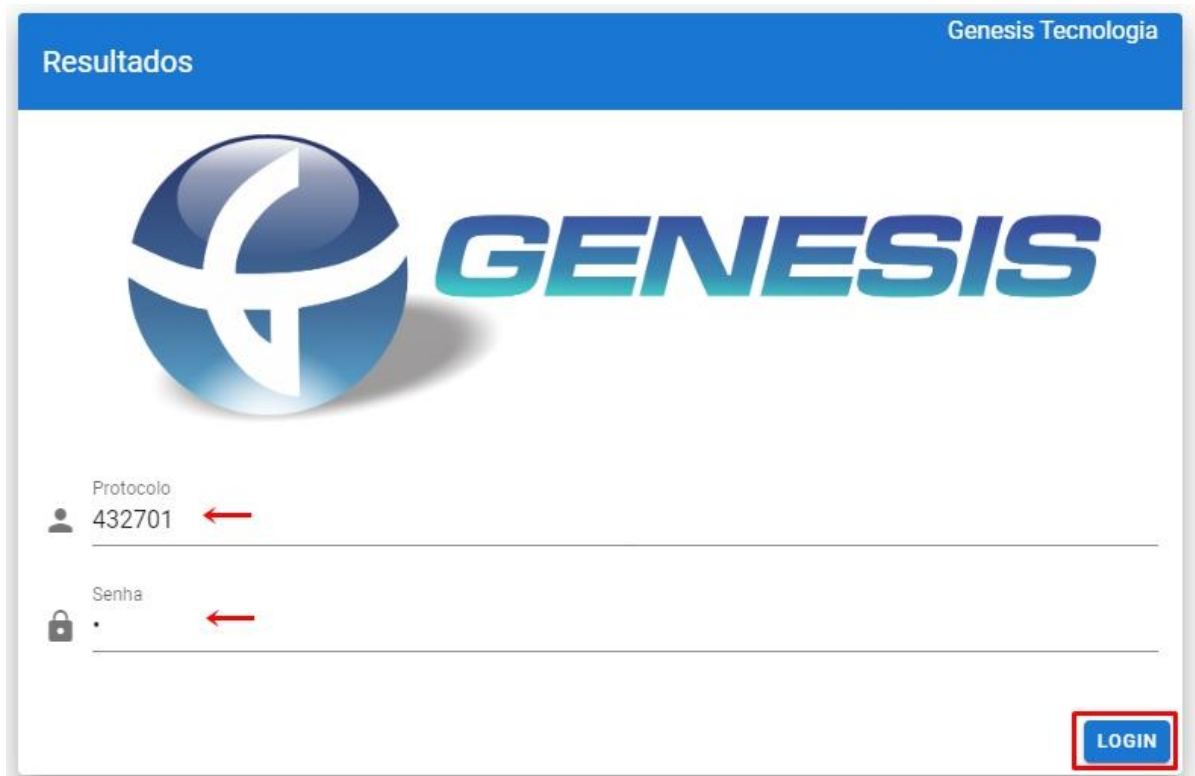

- Feito o acesso, basta localizar o exame desejado;
- Para acessar o laudo, clique no ícone conforme imagem abaixo:

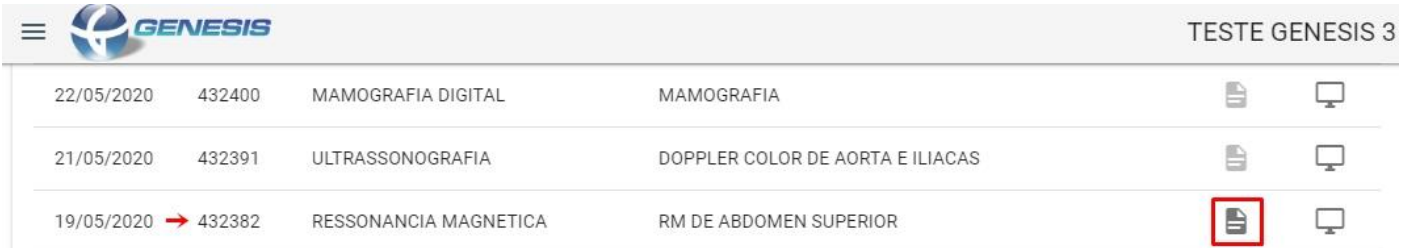

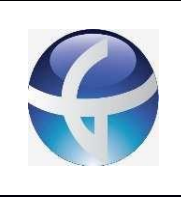

# **GENESIS TECNOLOGIA**

### **Portal Entrega de Resultados** Manual

- Após clicar para abrir o laudo, será exibida a seguinte tela com o documento em si;
- Com o laudo aberto, é possível salvar o mesmo ou imprimir conforme opções indicadas abaixo:

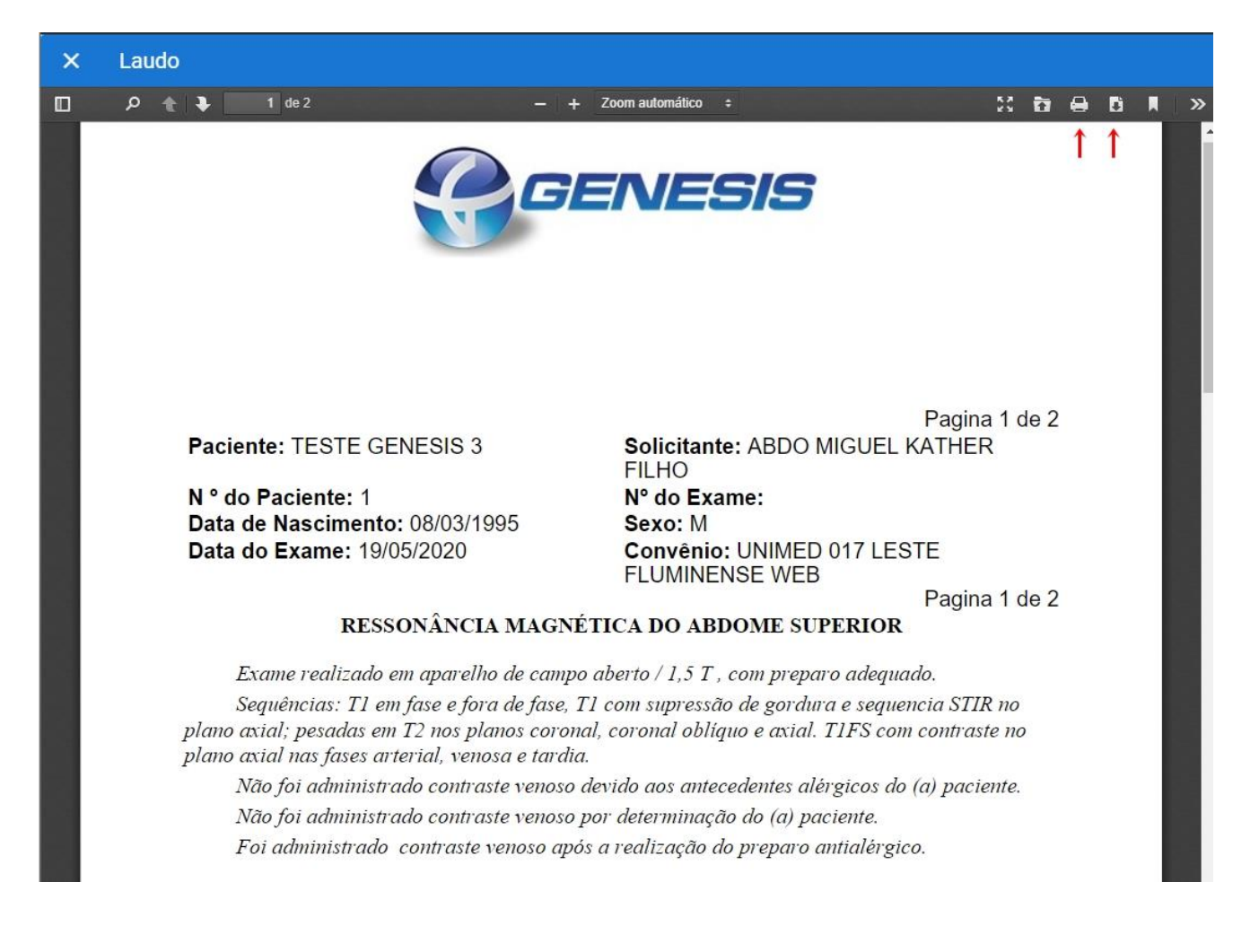

• Caso o exame possua imagens disponíveis, o acesso é feito clicando no ícone conforme imagem abaixo e selecionando a imagem em DICOM ou JPEG;

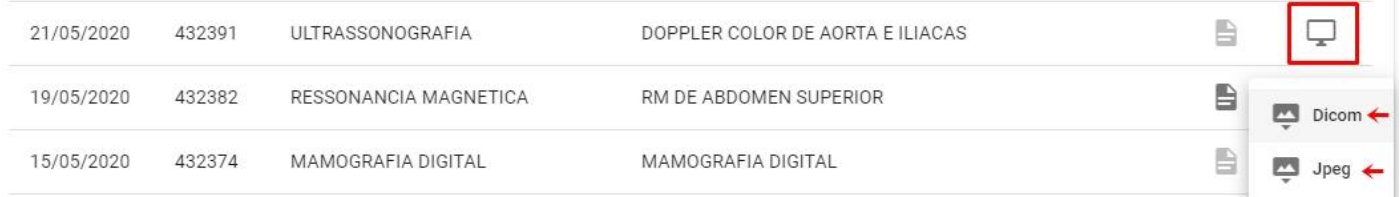

- Feito isso, é possível visualizar e até mesmo salvar a imagem do exame;
- Deste modo, o Paciente conseguiu acessar e salvar tanto o laudo quando as imagens.